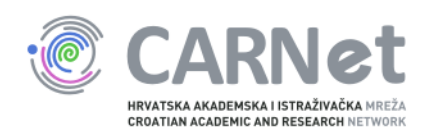

## Upute za dodavanje poslužitelja u sys.backup uslugu

Windows Server 2008 i Windows Server 2008 R2 Nakon pokretanja instalacijskog programa Bacule, pojavit će se početni prozor. Potrebno je odabrati "Next".

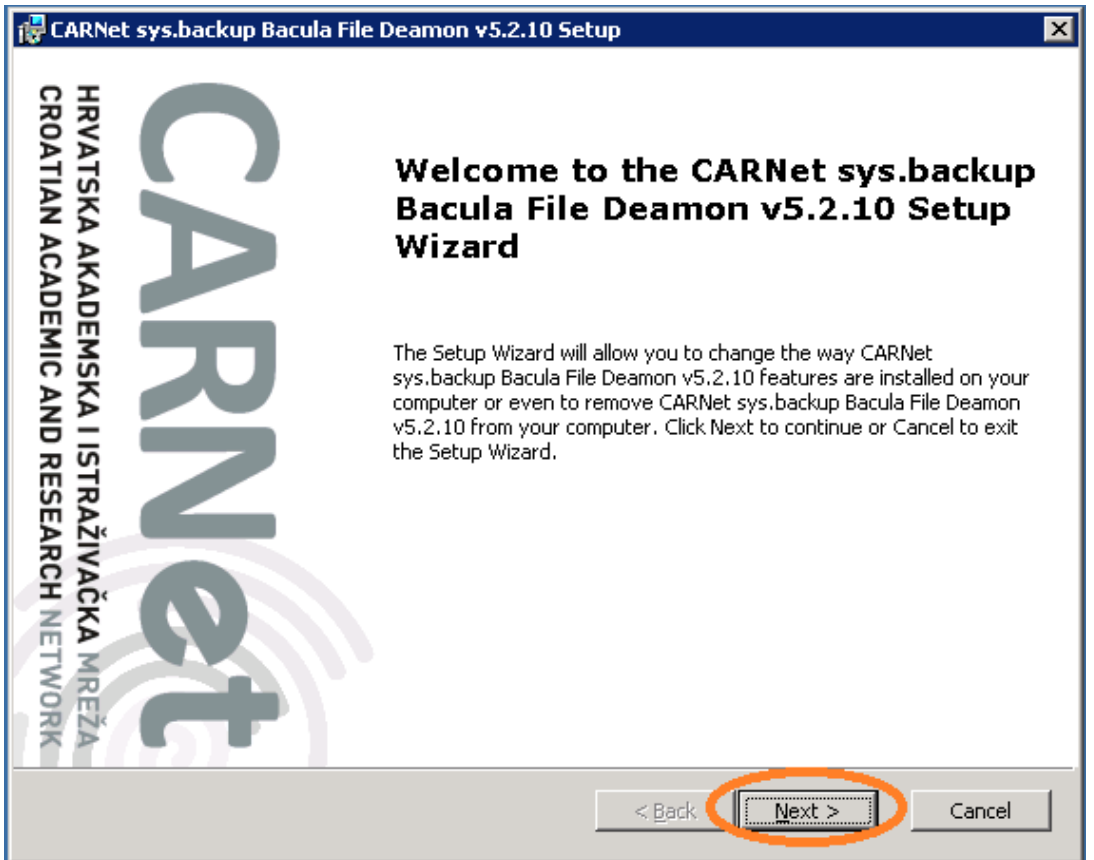

Na sljedećem prozoru potrebno je označiti "I accept the terms in the Licence Agreement" te odabrati opciju "Next".

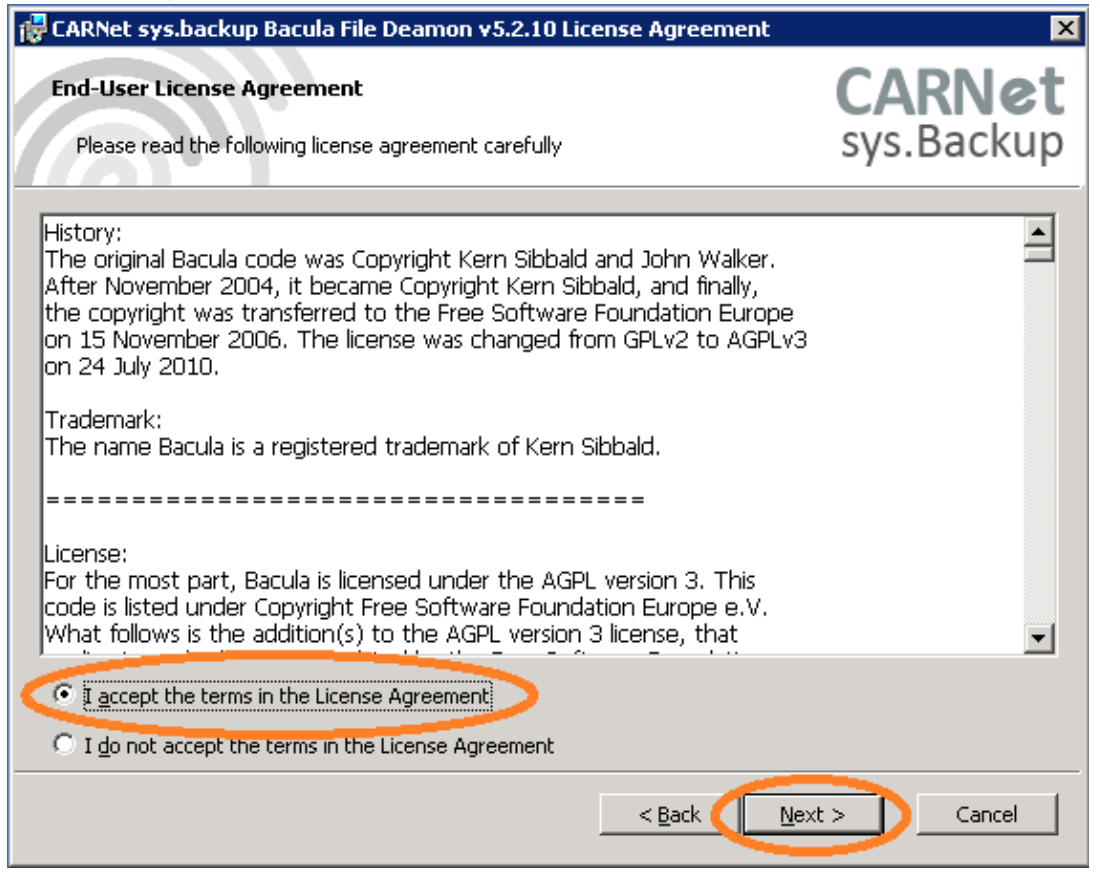

U ovom prozoru potrebno je unijeti podatke o kontakt osobi na ustanovi te FQDN poslužitelja koji želite dodati u sys.backup uslugu. Polje "Password" automatski se popunjava te nije potrebno nista upisivati. Za kraj, unesite IP adresu poslužitelja te odaberite "Next".

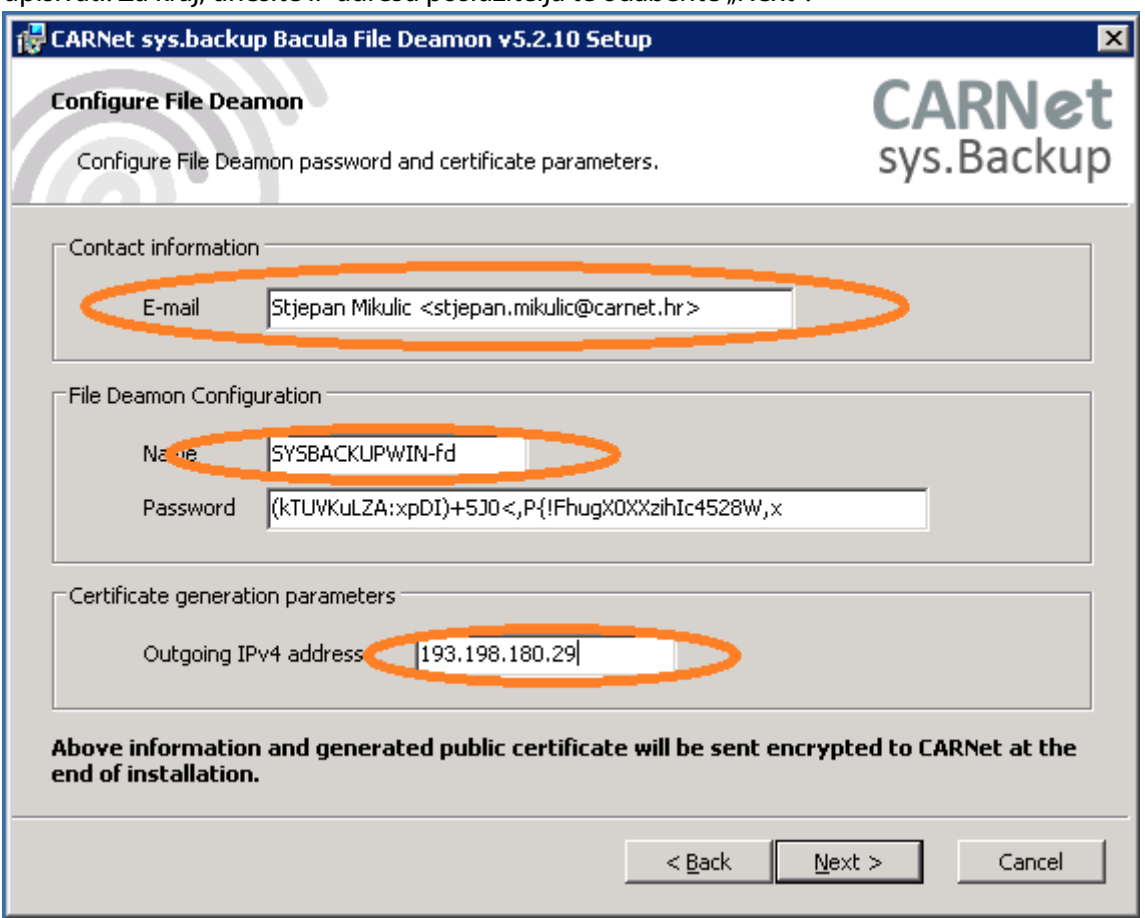

Nakon unosa podataka u prethodnom koraku, potrebno je odabrati "Install" kako bi instalirali Baculu na poslužitelj.

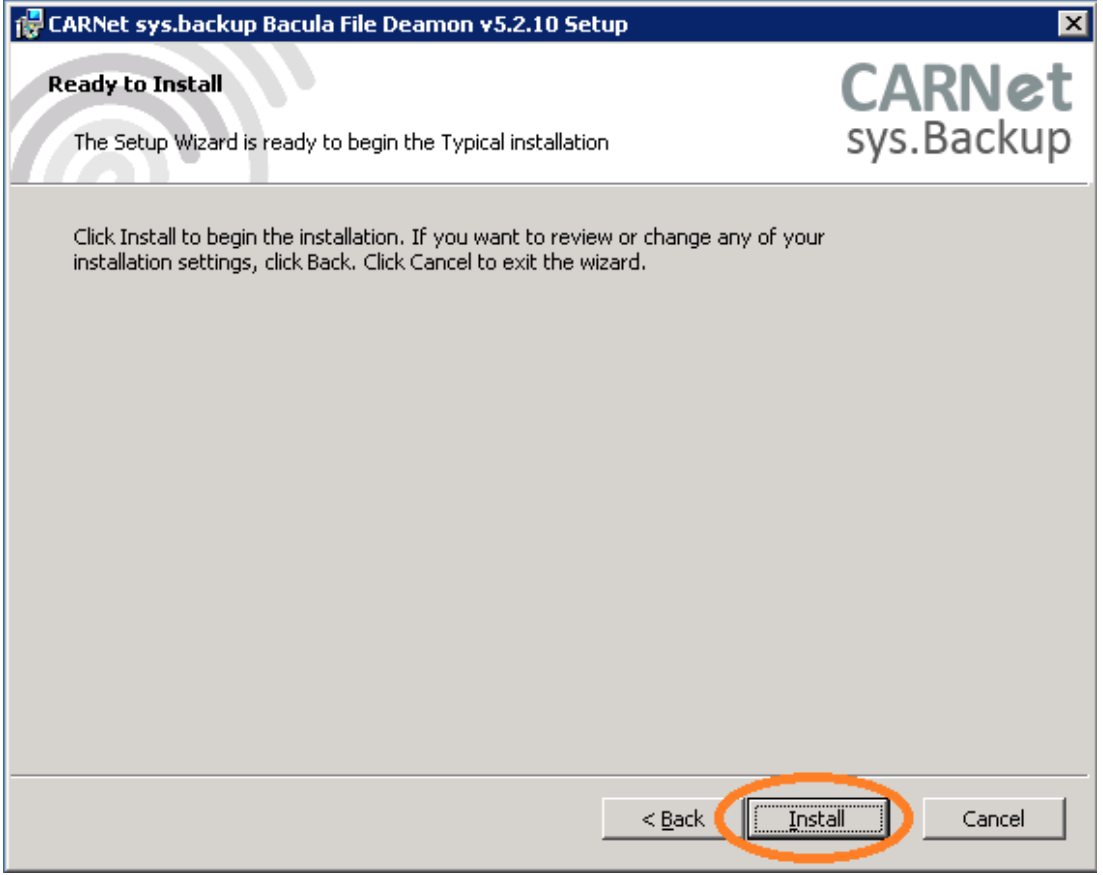

Normalan tijek instalacije izgledat će ovako:

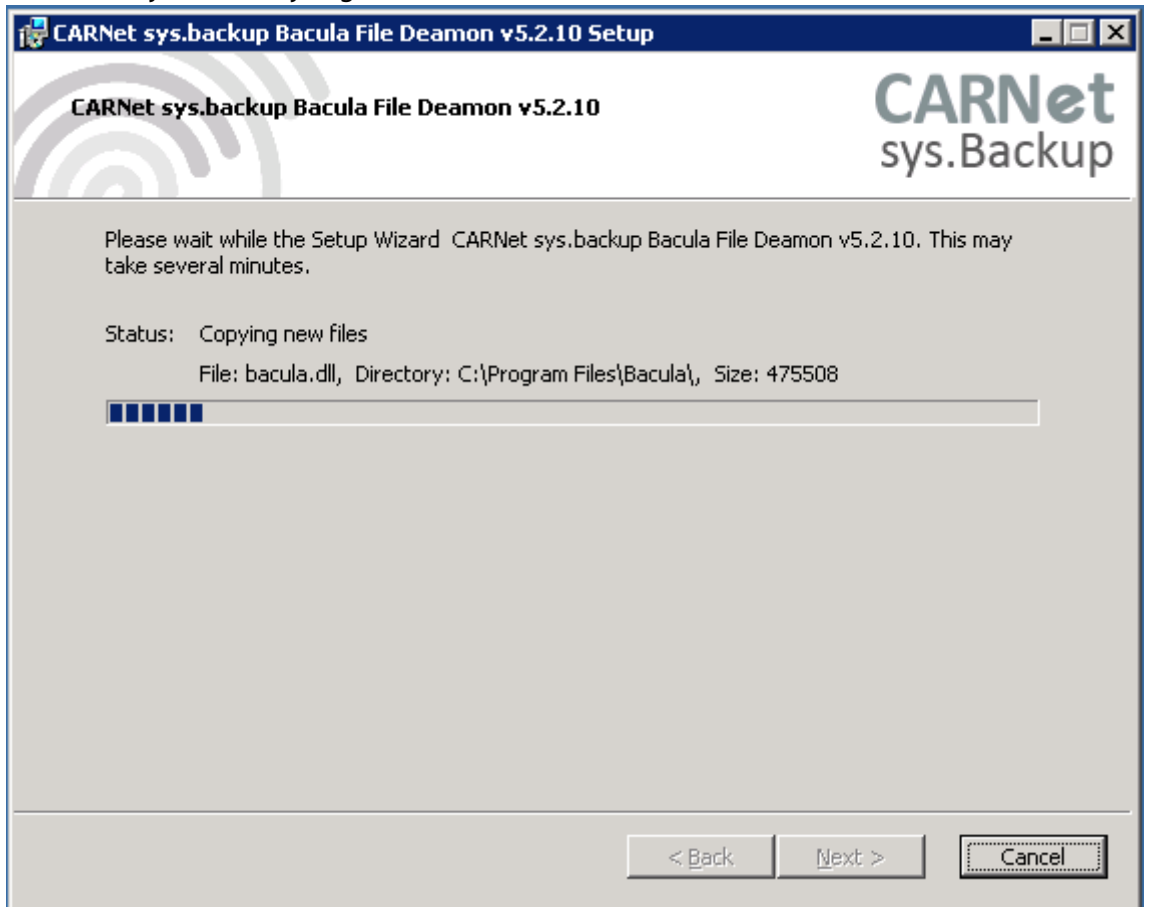

Po završetku instalacije Bacule, pojavit će se ovakav prozor. Odaberite "Finish". Time je instalacija Bacule završena, a podaci o poslužitelju poslani CARNet-u u kriptiranom obliku.

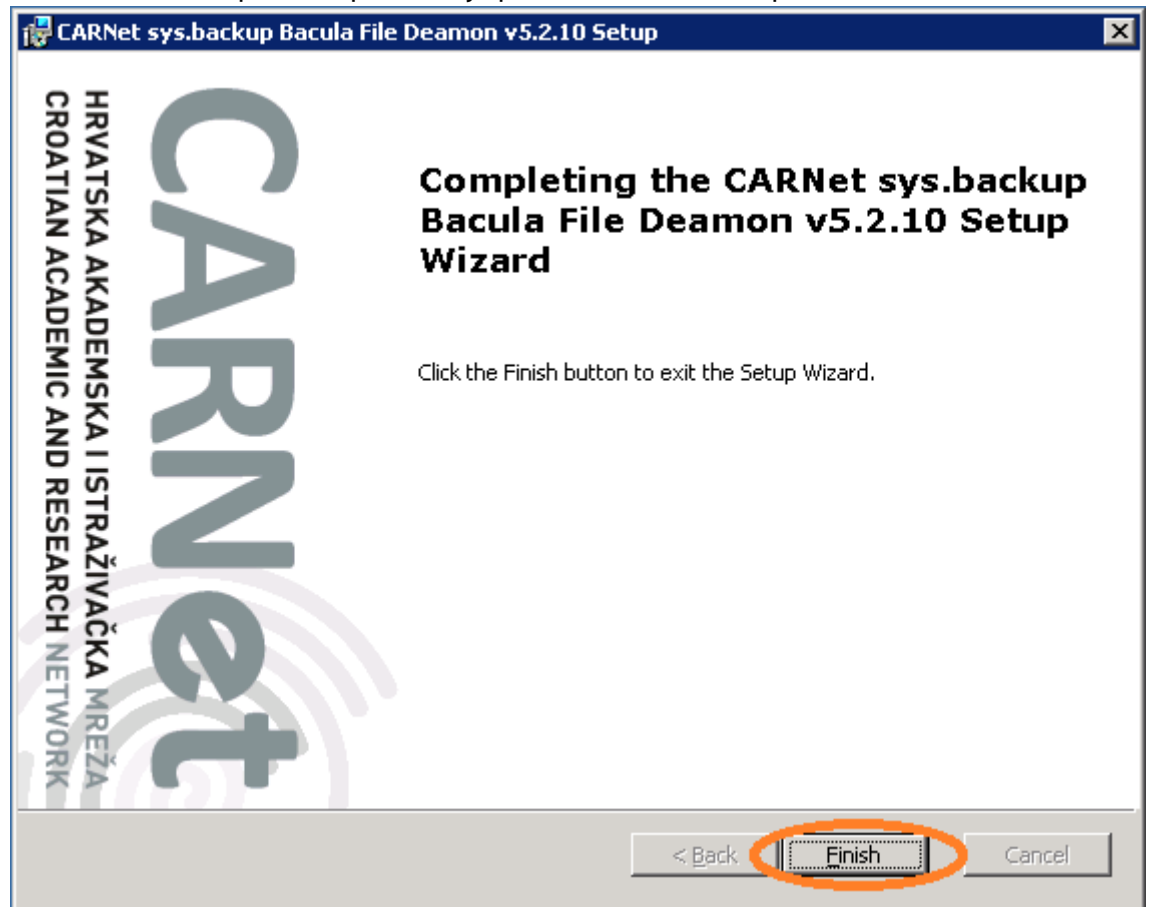

Windows Firewall rule se automatski kreira, tako da nije potrebno raditi dodatne korake, osim eventualne provjere postavki. Kliknite na "Start", mišem prijeđite preko "Administrative Tools" te odaberite "Windows Firewall with Advanced Security".

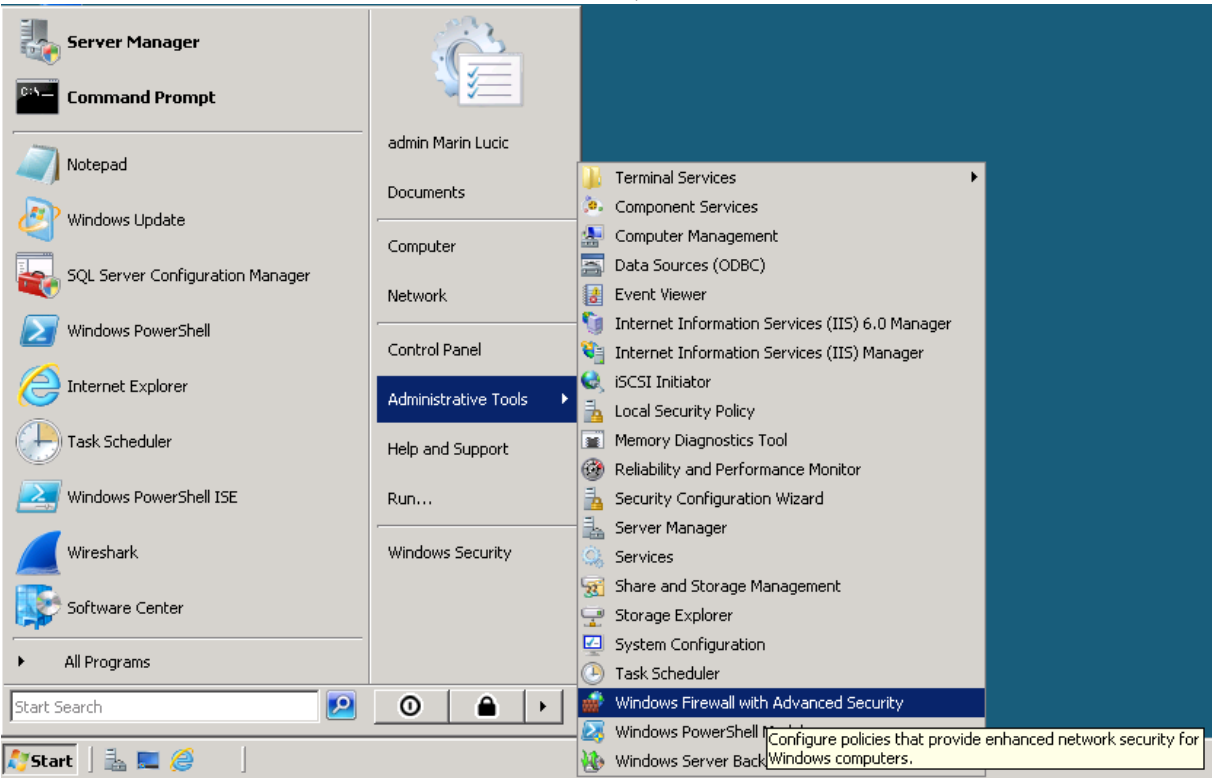

Nakon otvaranja Windows Firewall with Advanced Security, potrebno je pronaći Bacula File Deamon (TCP-In) rule, te dva puta kliknuti na isti.

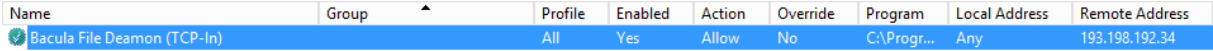

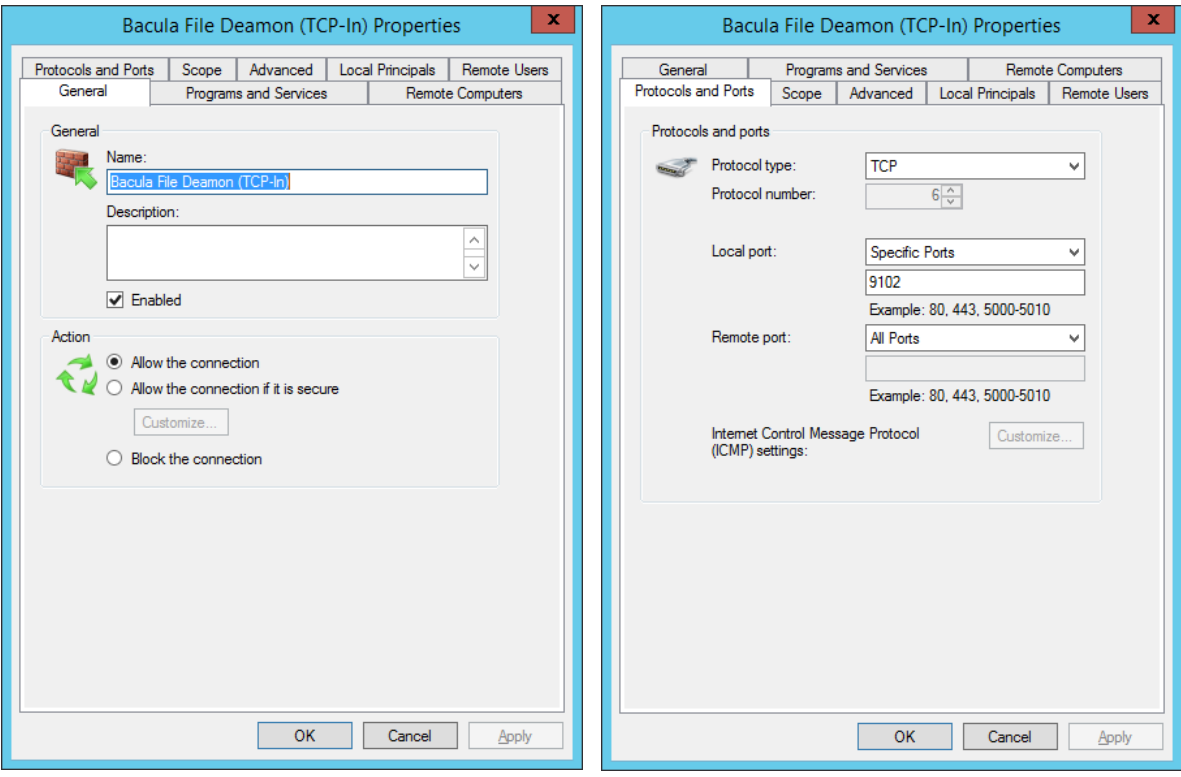

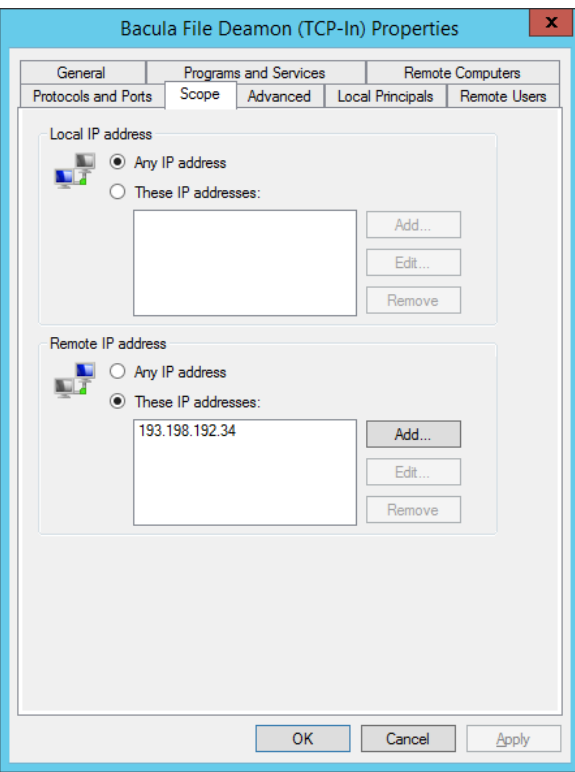

Time je instalacija završena te je poslužitelj dodan u sys.backup. Nakon sljedećeg backup ciklusa primit ćete e-mail na adresu koju ste unijeli u jednom od prethodnih koraka o statusu backupa.

Za sve informacije slobodno se obratite putem e-maila sysbackup@carnet.hr